# COMPUTHERM *E300FC*

### programozható digitális Wi-Fi fan-coil termosztát 2- és 4-csöves rendszerekhez

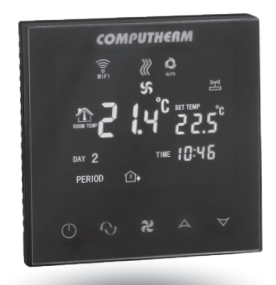

### *Kezelési útmutató*

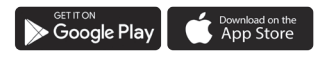

COMPUTHERM *E Series*

### TARTALOMJEGYZÉK

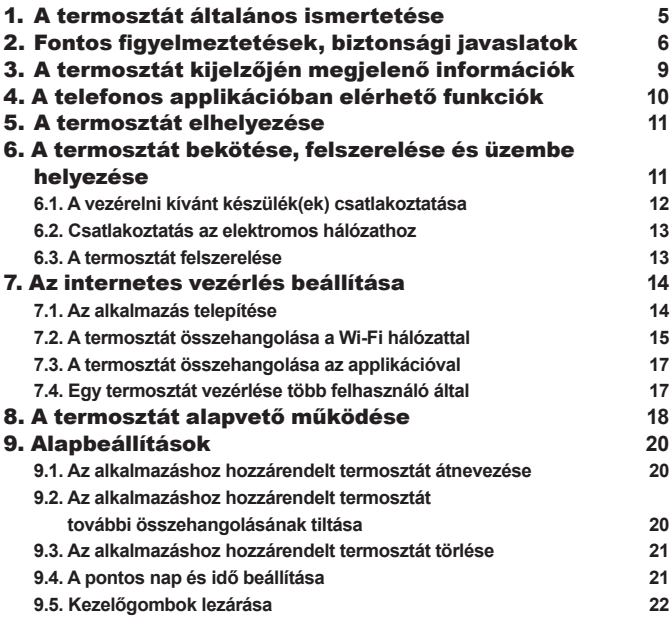

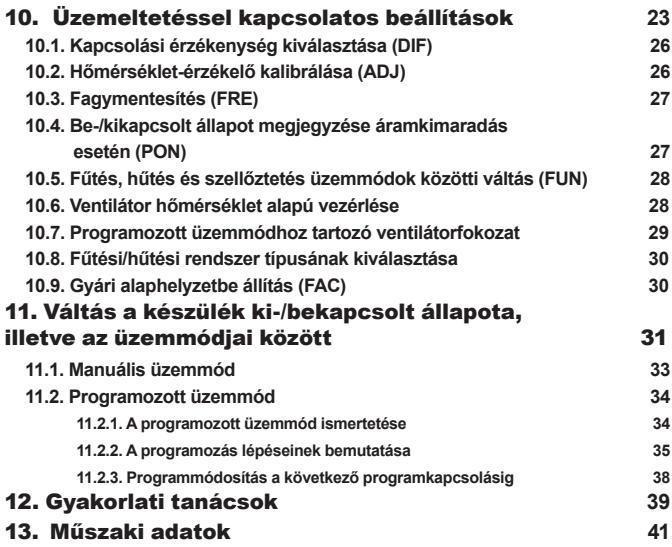

### 1. A TERMOSZTÁT ÁLTALÁNOS ISMERTETÉSE

A COMPUTHERM *E300FC* Wi-Fi fan-coil termosztát egy interneten keresztül okostelefonról és tabletről is vezérelhető készülék, melyet elsősorban fan-coil fűtési és hűtési, valamint szellőztető rendszerek vezérlésére ajánlunk. Egyszerűen csatlakoztatható bármely 230 V-tal működő, három ventilátor sebességfokozattal rendelkező fan-coil készülékhez, továbbá a szelepek nyitását és zárását végző szelepállítókhoz.

A készülék interneten keresztül és az érintőgombos kezelőfelületen is egyszerűen vezérelhető, annak működési állapota folyamatosan ellenőrizhető. A készülék lehetőséget nyújt hőmérséklet illetve időpont alapján történő automatikus vezérlésre is. Több, akár különböző helyszíneken üzembe helyezett termosztát ugyanazon felhasználói fiókba regisztrálható, vezérelhető. A termosztát három ventilátor vezérlésre szolgáló kimenettel és két szelepállító vezérlésre szolgáló kimenettel rendelkezik. Bekapcsolt állapotukban a ventilátor kimenetek valamelyikén a hálózati fázis, a szelep kimeneteken pedig 230 V hálózati feszültség jelenik meg.

A termék segítségével a lakásának, házának vagy üdülőjének a fűtése/hűtése bármikor és bárhonnan vezérelhetővé tehető. A termék különösen ideális akkor, ha lakását vagy házát nem előre meghatározott napirend szerint használja, a fűtési szezon alatt bizonytalan időtartamra elutazik otthonról, illetve ha a fűtési szezon alatt is szeretné üdülőjét használni.

A készülékbe épített egymással párhuzamosan működő relék egyszerű lehetőséget biztosítanak arra, hogy a fan-coil készülék ventilátorának szabályzása mellett a termosztát a fűtési/hűtési előremenő csővezeték szelepjét is nyissa/zárja (lásd **3. ábra**).

#### 2. FONTOS FIGYELMEZTETÉSEK, BIZTON-SÁGI JAVASLATOK

- A készülék használatba vétele előtt tanulmányozza át alaposan a készülék kezelési utasítását és ügyeljen a leírtak pontos betartására.
- A termosztátot üzleti célú vagy családi (nem ipari) használatra tervezték, bármely elektromos készülék vezérléséhez használható a termosztát maximális kimeneti terhelhetőségének figyelembe vételével.
- A termosztát használatba vétele előtt ellenőrizze, hogy a készülék tervezett felhasználási helyén megbízhatóan elérhető-e a Wi-Fi hálózat.
- Ezt a készüléket beltéri használatra tervezték. Ne használja nedves, vegyileg agresszív vagy poros környezetben.
- Ez a készülék egy vezeték nélküli Wi-Fi hálózaton keresz-

tül vezérelhető termosztát. A jelzavarás elkerülése végett tartsa távol az olyan elektromos berendezésektől, melyek megzavarhatják a vezeték nélküli kommunikációt.

- A gyártó nem vállal felelősséget semmilyen, a készülék használata során fellépő esetleges közvetlen vagy közvetett kárért, bevételkiesésért.
- A készülék tápellátás nélkül nem működik, de a termosztát képes a beállítások megjegyezésére. Egy esetleges tápellátási zavar (áramszünet) esetén a tápellátás helyreállása után minden külső beavatkozás nélkül képes tovább üzemelni, amennyiben a beállítások között ez az opció van kiválasztva (lásd **10. fejezet**). Ha a készüléket olyan környezetben kívánja használni, ahol gyakran előfordul feszültség-kimaradás, a biztonság érdekében javasoljuk, hogy rendszeresen ellenőrizze a termosztát megfelelő működését.
- **Mielőtt a termosztáthoz csatlakoztatott készülék tényleges vezérlését megkezdené, feltétlenül győződjön meg arról, hogy a készülék a termosztáttal vezérelve is tökéletesen működik és megbízhatóan üzemeltethető.**
- A telefonos applikáció folyamatos továbbfejlesztés, frissítés alatt áll. A megfelelő működés érdekében rendszeresen el-

lenőrizze, hogy van-e elérhető telefonos applikáció frissítés és ügyeljen arra, hogy mindig a legfrissebb változatot használja! A folyamatos frissítéseknek köszönhetően elképzelhető, hogy az applikáció egyes funkciói a jelen kezelési útmutatóban leírtaktól némiképp eltérően működnek, jelennek meg.

#### 3. A TERMOSZTÁT KIJELZŐJÉN MEGJE-LENŐ INFORMÁCIÓK

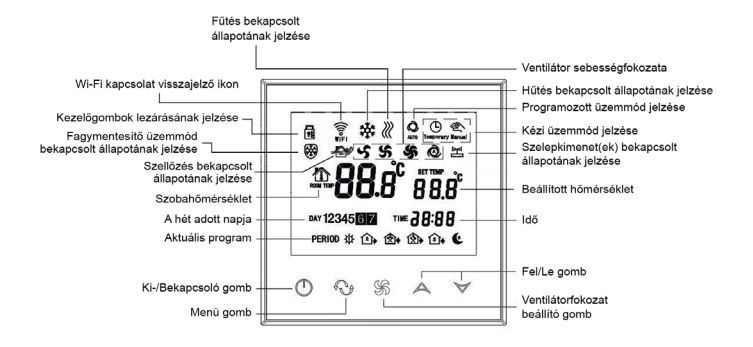

1. ábra

#### 4. A TELEFONOS APPLIKÁCIÓBAN ELÉR-HETŐ FUNKCIÓK

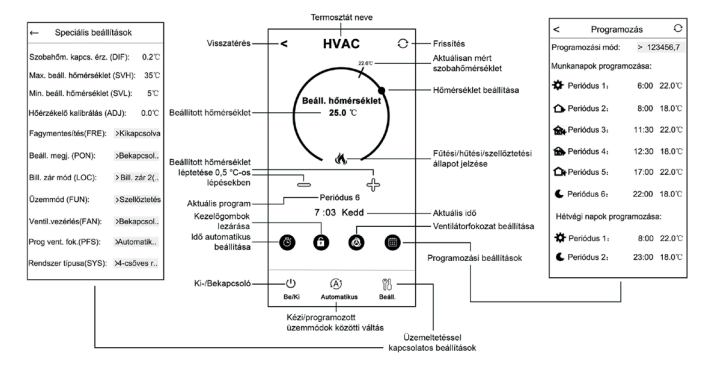

2. ábra

### 5. A TERMOSZTÁT ELHELYEZÉSE

A termosztátot rendszeres vagy hosszabb idejű tartózkodásra használt helyiség falán célszerű elhelyezni úgy, hogy az a szoba természetes légmozgásának irányába kerüljön, de huzat, vagy rendkívüli hőhatás (pl. napsugárzás, hűtőszekrény, kémény stb.) ne érhesse. Optimális helye a padló szintjétől 0,75-1,5 m magasságban van.

A termék kialakítása olyan, hogy legkönnyebben egy falba épített 65 mm-es elektromos szerelvénydobozba süllyesztve lehet beszerelni (**5. ábra**).

#### 6. A TERMOSZTÁT BEKÖTÉSE, FELSZERE-LÉSE ÉS ÜZEMBE HELYEZÉSE

**Figyelem! Ügyeljen arra, hogy az üzembe helyezés alatt a** COMPUTHERM *E300FC* **termosztát és a vezérelni kívánt készülék feszültségmentes állapotban legyen! A készüléket hozzáértő személynek kell telepítenie/üzembe helyeznie! Ha nem rendelkezik a szükséges ismeretekkel és képesítéssel, lépjen kapcsolatba egy hivatalos szervízzel!**

**Vigyázat! A készülék módosítása az elektromos áramütés vagy a meghibásodás kockázatával jár!**

#### **6.1. A vezérelni kívánt készülék(ek) csatlakoztatása**

A termék hátoldalán található sorkapocshoz kell csatlakoztatni a vezérelni kívánt fan-coil készüléket és a szelepállítókat. A termoszotátban található relék **Low**, **Med** és **Hi** (alacsony, közepes és magas ventilátorfokozat) kimeneteihez kell csatlakoztatni a fan-coil készüléket és a **Valve1** és **Valve2** kimeneteihez a szelepállítókat. Kikapcsolt állapotban e kimenteken nem jelenik meg feszültség. Bekapcsolt állapotban a **Low**, **Med** illetve **Hi** kimenetek valamelyikén megjelenik a hálózati fázis, a **Valve1** illetve **Valve2** kimeneteken pedig 230 V hálózati feszültség jelenik meg. A vezérelni kívánt készülékek bekötését a **3**. **ábra**  szemlélteti.

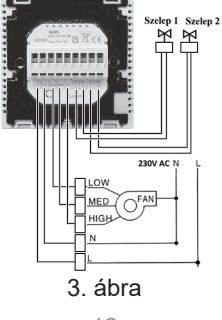

- 12 -

#### **6.2. Csatlakoztatás az elektromos hálózathoz**

A terméket csatlakoztatni kell a 230 V-os hálózathoz egy kéteres vezetékkel. A hálózati megtáplálást a termosztát hátoldalán található sorkapocs **N L** jelölésű pontjaihoz kell csatlakoztatni (**3. ábra**). A fázishelyességre nem kell ügyelni a bekötés során. Földelés bekötésére nincs szükség, mert a termék kettős szigeteléssel van ellátva.

#### **6.3. A termosztát felszerelése**

A termosztát felszereléséhez válassza szét az előlapot a hátlaptól. Ehhez a termosztát előlapját csúsztassa felfelé, miközben a termék hátulsó részét csúsztassa lefelé (**4. ábra**). Ezután a termék hátoldalát helyezze a falba szerelt 65 mm-es elektromos szerelvénydobozba, majd csavarokkal rögzítse azt (**5. ábra**). Végül a termék előlapját csúsztassa vissza a hátlapba.

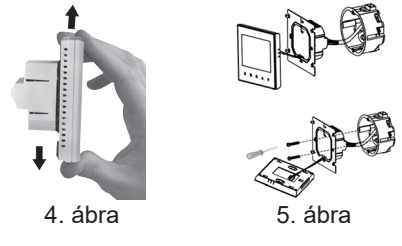

 $-13 -$ 

### 7. AZ INTERNETES VEZÉRLÉS BEÁLLÍTÁSA

#### **7.1. Az alkalmazás telepítése**

A termosztát okostelefonról és tabletről is vezérelhető az ingyenes COMPUTHERM *E Series* applikáció segítségével. A COMPUTHERM *E Series* alkalmazás letölthető **iOS** és **Android** operációs rendszerekre.

Az alkalmazások az alábbi linken illetve QR-kód segítségével érhetők el:

#### **https://computherm.info/hu/wi-fi\_termosztatok**

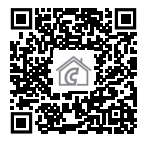

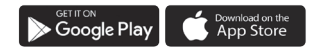

**Figyelem!** Az alkalmazás a magyar mellett elérhető még angol és román változatban is, és automatikusan a telefon alapbeállításának megfelelő nyelven jelenik meg (e három nyelvtől eltérő alapbeállítás esetén angolul jelenik meg).

#### **7.2. A termosztát összehangolása a Wi-Fi hálózattal**

Ahhoz, hogy a készülék távolról is vezérelhető legyen, csatlakoztatni kell az internethez Wi-Fi hálózaton keresztül. A már beállított COMPUTHERM *E300FC* előre megadott program szerint is működhet, anélkül, hogy szükség lenne állandó internet kapcsolatra.

**Figyelem!** A termosztátot kizárólag **2,4 GHz-es** Wi-Fi hálózathoz lehet csatlakozni.

Az összehangolást az alábbi lépések segítségével végezheti el:

- Kapcsolja be a telefonján/tabletjén a Wi-Fi kapcsolatot. Csatlakozzon rá arra a 2,4 GHz-es Wi-Fi hálózatra, amelylyel a termosztátot használni szeretné.
- Kapcsolja be telefonján a helymeghatározás (GPS helyadatok) funkciót.
- Indítsa el a COMPUTHERM *E Series* alkalmazást.
- Adjon meg minden kért hozzáférést az alkalmazás számára annak érdekében, hogy az megfelelően működhessen.
- A termosztáton a  $\bigcup$  gomb megérintésével kapcsolja ki a készüléket.
- Érintse meg és tartsa megérintve a  $\triangle$  gombot kb. 10 másodpercig, amíg a kijelzőn a  $\widehat{\mathcal{F}}$  szimbólum gyorsan villogni nem kezd.
- Az applikációban ezután érintse meg a jobb alsó sarokban található "Konfiguráció" ikont.
- A megjelenő oldalon a használni kívánt Wi-Fi hálózat neve kiírásra kerül (amennyiben ez nem történik meg, akkor ellenőrizze, hogy a telefon csatlakoztatva van-e az adott Wi-Fi hálózathoz, a telefonos alkalmazásnak minden szükséges engedélyt megadott-e, illetve a telefonon a GPS helyadatok be vannak-e kapcsolva). Írja be a hálózat jelszavát, majd érintse meg a "**Csatlakozás**" ikont.
- A termosztát és a Wi-Fi hálózat között a kapcsolat létrehozása akkor sikeres, ha a termosztát kijelzőjén a  $\widehat{\mathcal{F}}$  szimbólum elkezd folyamatosan világítani.

#### **7.3. A termosztát összehangolása az applikációval**

- Az applikációban a "**Keresés**" ikont megérintve tud rákeresni az adott Wi-Fi hálózatra csatlakozott COMPUTHERM *E szériás* termosztátokra (tehát ehhez az szükséges, hogy a termosztát is az telefonnal azonos Wi-Fi hálózathoz legyen csatlakoztatva).
- A megjelenő "**Termosztátok listája**" oldalon kiválaszthatja, hogy melyik termosztátot szeretné hozzárendelni a telepített alkalmazáshoz. Megérintve az adott termosztát nevét, az hozzárendelődik az alkalmazáshoz, és innentől kezdve bárhonnan vezérelhetővé válik. Ezután az alkalmazás indítási képernyőjén megjelenik az összes hozzárendelt termosztát, az éppen aktuálisan mért (**PV**) és a beállított hőfokkal (**SV**) együtt.

#### **7.4. Egy termosztát vezérlése több felhasználó által**

Amennyiben egy termosztátot több felhasználó is szeretne vezérelni, úgy a termosztát beüzemelése után a további felhasználók hozzáadásához a következő lépéseket kell végrehajtani:

• Csatlakozzon rá okostelefonjával/táblagépével arra a Wi-Fi hálózatra, amelyre a COMPUTHERM *E300FC* termosztát csatlakoztatva van.

- A vezérléshez használni kívánt készüléken töltse le, majd indítsa el a COMPUTHERM *E Series* alkalmazást.
- A bal alsó sarokban található "**Keresés**" ikont megérintve a telefon/táblagép megkeresi az adott Wi-Fi hálózatra csatlakoztatott COMPUTHERM *E szériás* termosztátokat.
- A megjelenő "**Termosztátok listája**" oldalon kiválaszthatja, hogy melyik termosztátot szeretné hozzárendelni a telepített alkalmazáshoz. Megérintve az adott termosztát nevét, az hozzárendelődik az alkalmazáshoz, és innentől kezdve bárhonnan vezérelhetővé válik. Ezután az alkalmazás indítási képernyőjén megjelenik az összes hozzárendelt termosztát, az éppen aktuálisan mért (**PV**) és a beállított hőfokkal (**SV**) együtt.

**Figyelem!** Amennyiben nem szeretné, hogy a COMPUTHERM *E300FC* termosztátját további felhasználók is hozzáadhassák a telefonos alkalmazásukhoz, akkor ezt letilthatja a **9.2.** alfejezetben leírtak szerint.

### 8. A TERMOSZTÁT ALAPVETŐ MŰKÖDÉSE

A termosztát bekapcsolt állapotban az aktuális beállítások alapján vezérli a hozzá csatlakoztatott készüléke(ke)t (fan-coilt és szelepállítókat). Fűtés és hűtés üzemmódok esetén a termosztát kapcsolási érzékenységének (gyári alapbeállítás szerint ±0,2 °C) figyelembe vételével kapcsolja a kimeneti pontjait. Ez azt jelenti, hogy amennyiben a termosztát fűtés üzemmódba és 22 °C-ra van állítva, akkor ±0,2 °C-os kapcsolási érzékenységnél a termosztát kimenetei 21,8 °C alatti hőmérsékletnél bekapcsolnak és 22,2 °C feletti hőmérsékletnél kikapcsolnak.

**Figyelem!** A kimenetek működése nagyban függ a termosztát beállításaiban módosítható üzemmódoktól. A megfelelő működés érdekében figyelmesen olvassa el a **10.** fejezetet! A kimeneteken bekapcsolt állapotban a 230 V-os hálózati feszültség jelenik meg!

A ventilátor kimenet bekapcsolt állapotát a kijelzőn megjelenő % % & 心 ikonok valamelyike jelzi, a szelepkimenetek bekapcsolt állapotát a kijelzőn megjelenő  $\mathfrak{B}$  és  $\mathfrak{M}\overline{\mathfrak{m}}$  ikonok ielzik.

**Figyelem!** Ügyeljen arra, hogy a termosztát bármiféle beállítása áramszünet esetén egy külső szerveren kerül eltárolásra, és az adatok frissítése a szerveren néhány másodpercet vesz igénybe. Ezért amennyiben a termosztát valamely beállítását (pl. üzemeltetéssel kapcsolatos beállítás, programozás, beállított hőfok stb.) módosítja, majd a készülék áramellátása néhány másodpercen belül megszűnik, akkor a módosított beállítások nem feltétlen kerülnek elmentésre.

### 9. ALAPBEÁLLÍTÁSOK

Az applikáció elindítását követően a "**Termosztátjaim**" oldalon megjelennek az adott alkalmazáshoz hozzárendelt COMPUTHERM *E szériás* termosztátok.

#### **9.1. Az alkalmazáshoz hozzárendelt termosztát átnevezése**

A termosztát gyári elnevezésének módosításához hosszan érintse meg az adott termosztátot az alkalmazáson belül, amíg meg nem jelenik a felugró ablak "**Termosztát módosítása**" névvel. Itt a "**Termosztát átnevezése**" ikont megérintve tudja módosítani a termosztát alkalmazáson belüli nevét.

#### **9.2. Az alkalmazáshoz hozzárendelt termosztát további összehangolásának tiltása**

Amennyiben szeretné megakadályozni, hogy más felhasználók hozzárendeljék a telefonos applikációjukhoz a termosztátot, úgy hosszan érintse meg az adott termosztátot az alkalmazáson belül, amíg meg nem jelenik a felugró ablak "**Termosztát módosítása**" névvel. Itt a "**Termosztát lezárása**" ikont megérintve tudja letiltani az alkalmazáshoz való párosítást más felhasználók részére. A funkció feloldásáig a termosztátot már csak azok a felhasználók fogják tudni használni, akik a készüléket már korábban hozzáadták az alkalmazásukhoz, új felhasználók nem fognak tudni az eszközhöz a Wi-Fi hálózaton keresztül csatlakozni.

**Figyelem!** Amennyiben egy telefon/tablet már csatlakoztatva van az adott Wi-Fi hálózathoz és már meg van rajta nyitva a COMPUTHERM *E Series* alkalmazás, akkor már nem lehet a termosztát e telefonhoz/tablethez való hozzáadását a "Ter**mosztát lezárása**" funkcióval letiltani.

#### **9.3. Az alkalmazáshoz hozzárendelt termosztát törlése**

Amennyiben szeretné törölni a hozzárendelt termosztátot az alkalmazásból, úgy hosszan érintse meg az adott termosztátot az alkalmazáson belül, amíg meg nem jelenik a felugró ablak "**Termosztát módosítása**" névvel. Itt a "**Termosztát törlése**" ikont megérintve tudja törölni a termosztátot az alkalmazásból.

#### **9.4. A pontos nap és idő beállítása**

• A telefonos applikáció használatával:

A pontos nap és idő beállításához a telefonos applikációban a termosztát kiválasztása után kattintson az  $\Theta$  ikonra. Ekkor a termosztát az interneten keresztül automatikusan beállítja a pontos napot és időt.

• A termosztáton:

A termosztát kikapcsolt állapotában érintse meg hosszan

a termosztáton található  $\Theta$  gombot. Ezután a termosztát bekapcsol és az órát jelölő számok villogva látszanak a kijelzőn.

A  $\Delta \triangledown$  gombok segítségével állítsa be a pontos órát, majd érintse meg a  $\Theta$  gombot újra. Ekkor a perceket jelölő számok villogva jelennek meg a kijelzőn.

A  $\Delta \nabla$  gombok segítségével állítsa be a pontos percet, majd érintse meg a  $\Theta$  gombot újra. Ekkor a hét napjait jelölő  $\leftarrow$   $\leftarrow$ 

A  $\Delta \nabla$  gombok segítségével állítsa be a pontos napot. A  $\Theta$  gomb újbóli megérintésével a termosztát visszaáll alapállapotba.

#### **9.5. Kezelőgombok lezárása**

A kezelőgombok lezárása funkció működését a **10.** fejezetben leírtak alapján tudja módosítani. A kezelőgombokat az alábbiak szerint tudja lezárni:

• A telefonos applikáció használatával:

A kezelőgombok lezárásához a telefonos applikációban a termosztát kiválasztása után érintse meg a **fa** ikont. Ezután a termosztáton található érintőgombok segítségével nem vezérelhető a készülék, mindaddig, amíg a kezelőgombok feloldása meg nem történik. A kezelőgombok feloldásához érintse meg újra a telefonos applikációban található a ikont.

• A termosztáton:

A termosztát bekapcsolt állapotában érintse meg, és tartsa megérintve az  $\frac{1}{3}$  ikont hosszan (kb. 5 másodpercig), míg a termosztát kijelzőjén a  $\frac{1}{k}$  ikon meg nem jelenik. Ezután a termosztáton található érintőgombok segítségével nem vezérelhető a készülék, mindaddig, amíg a kezelőgombok feloldása meg nem történik. A kezelőgombok feloldásához érintse meg, és tartsa megérintve az  $\mathcal S$  ikont hosszan (kb. 5 másodpercig), míg a termosztát kijelzőjén a  $\frac{1}{12}$ ikon el nem tűnik.

#### 10. ÜZEMELTETÉSSEL KAPCSOLATOS BE-ÁLLÍTÁSOK

A termosztát üzemeltetésével kapcsolatban lehetőség nyílik néhány funkció beállítására. Az üzemeltetéssel kapcsolatos beállítások a következő módon érhetők el:

• A telefonos applikáció használatával: Érintse meg a jobb alsó sarokban található <sup>@</sup> ikont. Ezután megjelenik a termosztátok üzemeltetéssel kapcsolatos beállítási menüje, ahol a beállításokat módosítani tudja.

- A termosztáton:
	- A  $\bigcup$  gomb megérintésével kapcsolja ki a készüléket.
	- Érintse meg és tartsa megérintve a  $\clubsuit$  gombot, miközben megérinti a  $\bigcup$  gombot röviden.
	- Ekkor a belép a beállítások menübe: a jobb alsó sarokban a ""F és a beállított hőmérséklet helyén a  $\mathcal{D}$ .  $\mathcal{C}$  °C felirat jelenik meg.
	- Ezután a  $\Theta$  gomb megérintésével válthat a beállítani kívánt funkciók között.
	- Egy adott funkció beállítását a  $\Delta \triangledown$  nyilakkal teheti meg.
	- A beállítási menüből való kilépéshez és a beállítások elmentéséhez:
		- kapcsolja ki, majd kapcsolja be a készüléket a  $(')$ gomb segítségével, vagy
		- várjon 15 másodpercet, míg a termosztát kijelzője alap képernyőre nem áll, vagy
		- lépkedjen végig a beállításokon a  $\Theta$  gomb segítségével.

#### A beállítási lehetőségeket az alábbi táblázat mutatja:

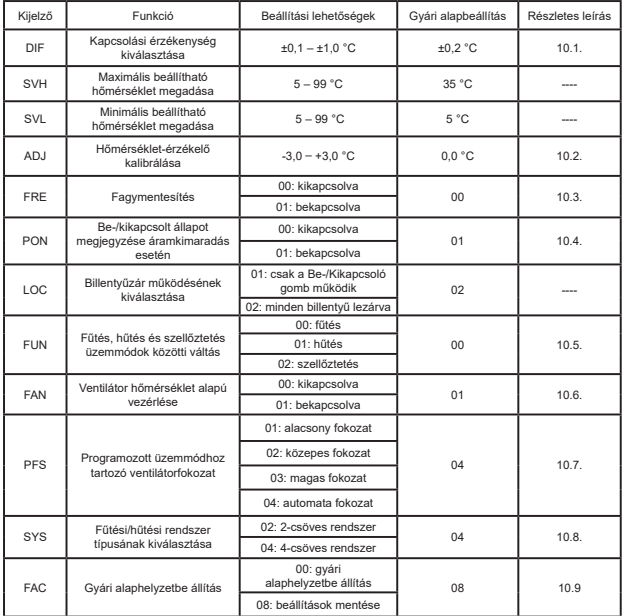

#### **10.1. Kapcsolási érzékenység kiválasztása (DIF)**

Lehetőség van a kapcsolási érzékenység beállítására. Ezen érték megválasztásával tudja megadni, hogy a készülék a beállított hőfok alatt/felett mennyivel kapcsolja be/ki annak kimeneteit.

Minél kisebb ez az érték, annál egyenletesebb lesz a helyiség belső hőmérséklete, növekszik a komfort. A kapcsolási érzékenység a helyiség (épület) hőveszteségét nem befolyásolja. Magasabb komfortigény esetén a kapcsolási érzékenységet úgy célszerű megválasztani, hogy az minél egyenletesebb belső hőmérsékletet biztosítson.

A kapcsolási érzékenység ±0,1 °C és ±1,0 °C között állítható (0,1 °C-os lépésekben). Néhány speciális esettől eltekintve a ±0,2 °C (gyári alapbeállítás) beállítását javasoljuk. A kapcsolási érzékenységről további információkat talál a **8**. fejezetben.

#### **10.2. Hőmérséklet-érzékelő kalibrálása (ADJ)**

A termosztát hőmérőjének mérési pontossága ±0,5 °C. A termosztát által kijelzett hőmérséklet a hőérzékelő által mért hőmérséklethez képest módosítható, maximum ±3 °C-kal, 0,1 °Cos lépésekben.

#### **10.3. Fagymentesítés (FRE)**

A termosztát fagymentesítés funkciójának aktiválása esetén a termosztát minden egyéb beállítástól függetlenül bekapcsolja a kimenetét amennyiben a termosztát által mért hőmérséklet 5 °C alá csökken. Amennyiben a hőmérséklet eléri a 7 °C-ot, visszaáll a kimenet normális (beállított hőmérséklet szerinti) működése. Ez a funkció akkor is működik, ha a termosztát kikapcsolt állapotban van. A bekapcsolt fagymentesítés funkciót a kijelzőn megjelenő  $\mathbb{\Re}$  ikon jelzi a termosztát bekapcsolt állapotában.

#### **10.4. Be-/kikapcsolt állapot megjegyzése áramkimaradás esetén (PON)**

E funkció segítségével kiválasztható, hogy egy esetleges áramkimaradás után a termosztát milyen módon üzemeljen tovább:

- **00/Kikapcsolva**: a termosztát kikapcsolt állapotba kerül, mindaddig, amíg ezt meg nem változtatják, függetlenül attól, hogy az áramkimaradás előtt ki- vagy bekapcsolt állapotban volt
- **01/Bekapcsolva**: a termosztát ugyanabba az állapotba kerül, amelyben az áramkimaradás előtt volt (gyári alapbeállítás)

#### **10.5. Fűtés, hűtés és szellőztetés üzemmódok közötti váltás (FUN)**

Lehetősége van a fűtés (**00**; gyári alapbeállítás), hűtés (**01**) és szellőztetés (**02**) üzemmódok közötti egyszerű váltásra.

A termosztát **kimenetei fűtés üzemmódban a beállított hőfok alatti hőmérsékletnél, hűtés üzemmódban pedig a beállított hőfok feletti hőmérsékletnél kapcsolnak** (a beállított kapcsolási érzékenység figyelembe vételével).

Szellőztetés üzemmód esetén a szelepállító kimenetek a mért hőmérséklettől függetlenül folyamatosan kikapcsolt állapotban vannak, míg a ventilátor kimenetek közül mindig az aktuálisan kiválasztott fokozatnak megfelelő aktív. Ebben az üzemmódban a **DIF**, **SVH**, **SVL**, **FRE**, **FAN**, **PFS**, **SYS** beállítások nincsenek hatással a termosztát működésére. A kimenetek a mért hőmérséklettől teljesen függetlenül működnek: csupán az aktuálisan kiválasztott fokozatnak megfelelő ventilátor kimenet aktív. Szellőztetés üzemmódban a termosztát nem használható programozott módban, mindössze kézi beállítással.

#### **10.6. Ventilátor hőmérséklet alapú vezérlése**

Fűtés és hűtés üzemmódok esetében lehetőség van arra, hogy a termosztát a fan-coil készülék ventilátorát akkor is vezérelje, amikor nincs szükség fűtésre/hűtésre. Ehhez ezt a funkciót kikapcsolt (**00**) állapotba kell állítani. Ilyen esetben csak a szelepkimenetek kapcsolnak ki/be és a beállított sebességfokozatban a ventilátor folyamatosan üzemel. A funkció bekapcsolt állapotában (**01**; gyári alapbeálllítás) a ventilátor- és a szelepkimenetek egyszerre kapcsolnak és amennyiben nincs szükség fűtésre/hűtésre, akkor mindkettő kimenet kikapcsol.

#### **10.7. Programozott üzemmódhoz tartozó ventilátorfokozat**

A termosztát programozott üzemmódban egy előre beállított ventilátor sebességfokozat szerint vezérli a ventilátort. Lehetőség van alacsony, közepes, magas és automatikus fokozatok kiválasztására. Automatikus fokozat esetében a termosztát a beállított és a mért szobahőmérséklet különbségének függvényében állítja be a ventilátor sebességét ±0,2 °C-os hiszterézis figyelembe vételével az alábbiak szerint:

- Ha ΔT< ±1°C: alacsony fokozat
- Ha ±1°C ≤ ΔT< ±2 °C: közepes fokozat
- Ha ±2°C ≤ ΔT: magas fokozat

(Amennyiben a hőmérséklet-különbség ±1,8 °C alá csökken, akkor átvált magasból közepes fokozatba. Amennyiben a hőmérséklet-különbség ±1,2 °C fölé emelkedik, akkor átvált alacsonyból közepes fokozatba, és így tovább.)

#### **10.8. Fűtési/hűtési rendszer típusának kiválasztása**

A termosztát használható kétcsöves és négycsöves fűtési/ hűtési rendszerekhez egyaránt, amelyhez a megfelelő beállítás kiválasztása szükséges. Kétcsöves rendszerek esetében, amikor a termosztát fűtési/hűtési parancsot ad, akkor mind a Valve1, mind a Valve2 szelepállító kimeneteken megjelenik a 230 V hálózati feszültség. Négycsöves rendszerek esetében fűtés üzemmódban a csak a Valve1 szelepállító kimenet kapcsol be fűtési parancs esetén, míg a Valve2 folyamatosan kikapcsolt állapotban van. Hűtés üzemmódban csak a Valve2 szelepállító kimenet kapcsol be hűtési parancs esetén, míg a Valve1 folyamatosan kikapcsolt állapotban van.

#### **10.9. Gyári alaphelyzetbe állítás (FAC)**

A termosztát összes beállítását a dátum és idő kivételével viszszaállítja gyári alaphelyzetbe. A gyári alaphelyzetbe történő visszaállításhoz az FAC beállítási lehetőség kiválasztása után a  $\forall$ gomb többszöri megérintésével állítsa át a megjelenő  $\mathcal{G}\mathcal{G}$ as beállítást  $\tilde{\omega}$ -ra. Ezután érintse meg egyszer a  $\tilde{\leftrightarrow}$  gombot a gyári alaphelyzetbe történő visszaállításhoz.

Amennyiben a FRC értéket az alapértéken ( $\mathcal{B}$ 5) hagyva lép tovább a  $\bigodot$  gomb megérintésével, akkor a készülék nem áll gyári alaphelyzetbe, pusztán menti a beállításokat és kilép az üzemeltetéssel kapcsolatos beállítások menüből.

#### 11. VÁLTÁS A KÉSZÜLÉK KI-/BEKAPCSOLT ÁLLAPOTA, ILLETVE AZ ÜZEMMÓDJAI KÖZÖTT

A termosztát az alábbi 2 állapottal rendelkezik:

- **• Kikapcsolt állapot**
- **• Bekapcsolt állapot**

A ki- és bekapcsolt állapotok között az alábbi módon lehet váltani:

- A telefonos applikáció használatával: a  $\mathbf{\dot{U}}$  ikon megérintésével
- A termosztáton: a  $\mathbf{\dot{O}}$  gomb megérintésével.

Kikapcsolt állapotban a készülék képernyője kikapcsol, az applikációban a "**Kikapcsolva**" felirat jelenik meg a mért és beállított hőfokok helyén, és a készülék relékimenetei is kikapcsolt (nyitott) állapotba kerülnek. Bekapcsolt állapotban a készülék kijelzője folyamatosan bekapcsolt állapotban van. Ha az érintőgombokat megérinti vagy a termosztát beállításait a telefonos alkalmazás segítségével módosítja, akkor a termosztát háttérvilágítása kb. 10 másodpercre bekapcsol, majd ezt követően kikapcsol.

A termosztát bekapcsolt állapotban fűtés illetve hűtés funkció esetén az alábbi 2 üzemmóddal rendelkezik (szellőztetés funkció esetén kizárólag manuális üzemmódban használható):

- Manuális üzemmód
- Programozott üzemmód

Az üzemmódok között az alábbi módon lehet váltani:

- A telefonos applikáció használatával: a  $\mathbb{F}_1$  illetve az  $(A)$ ikon megérintésével
- A termosztáton: a  $\Theta$  gomb megérintésével.

Az aktuálisan kiválasztott üzemmód az alábbi módon van jelölve:

- A telefonos applikációban: a manuális üzemmód a  $\mathcal{F}_0$ , míg a programozott üzemmód az  $(A)$  ikonnal
- A termosztáton: a manuális üzemmód a  $\frac{1}{n}$ ikonnal, míg a programozott üzemmód a  $\circlearrowright$  <del>û</del> elenaret konok valamelyikével (az éppen aktív kapcsolásnak megfelelően) és az  $^\circledR$  ikonnal

A két üzemmódot az ezt követő alfejezetek ismertetik részletesen.

#### **11.1. Manuális üzemmód**

Manuális üzemmód esetén a termosztát egy előre beállított hőfokot tart a következő kézi beavatkozásig a kiválasztott ventilátorfokozat mellett. Amennyiben a termosztáton beállított hőmérsékletnél a helyiségben alacsonyabb a hőmérséklet, úgy a termosztát kimenetei bekapcsolnak. Ha a termosztáton beállított hőmérsékletnél a helyiségben magasabb a hőmérséklet, úgy a termosztát kimenetei kikapcsolnak. A termosztát által tartandó hőfokot a beállításokban megadott hőfokintervallumon belül (a beállítható intervallum minimuma 5 °C, míg maximuma 99 °C) 0,5 °C-os lépésekben lehet megadni.

Az aktuálisan beállított hőfokot az alábbi módon lehet megváltoztatni:

- A telefonos applikáció használatával:
	- ͦ a ikonok segítségével
	- ͦ a kör alakú skálán lévő csúszka (rovátka) mozgatásával
- A termosztáton: a  $\Delta \nabla$  gombok segítségével.

Az aktuálisan beállított ventilátorfokozatot az alábbi módon lehet megváltoztatni:

- A telefonos applikációban: a  $\mathcal S$  ikon megérintésével.
- A termosztáton: a  $\mathcal S$  gomb megérintésével.

#### **11.2. Programozott üzemmód**

#### **11.2.1. A programozott üzemmód ismertetése**

Programozás alatt a kapcsolási időpontok beállítását és a hozzájuk tartozó hőmérsékleti értékeknek a kiválasztását értjük. Minden kapcsoláshoz beállított hőfok a következő kapcsolás időpontjáig marad érvényben. A kapcsolási időpontok 1 perces pontossággal adhatók meg. Minden kapcsolási időponthoz más-más hőfok választható a beállításokban megadott hőfokintervallumon belül (a beállítható intervallum minimuma 5 °C, míg maximuma 99 °C) 0,5 °C-os lépésekben.

**Figyelem!** Programozott üzemmód esetén a ventilátorfokozat a **10.7.** fejezetben leírtak szerint módosítható!

A készülék egy hetes periódusra programozható. A termosztát működése programozott üzemmódban automatikus, a betáplált kapcsolásokat 7 naponként ciklikusan ismétli. A termosztát programozására az alábbi 3 lehetőség van:

- **5+2 mód**: az 5 munkanapra napi 6 kapcsolás, és a 2 hétvégi napra napi 2 kapcsolás beállítása
- **6+1 mód**: hétfőtől szombatig napi 6 kapcsolás, és vasárnapra 2 kapcsolás beállítása
- **7+0 mód**: a hét minden napjára napi 6 kapcsolás beállítása

Amennyiben adott napokon nincs szükség az összes beállítható kapcsolásra (pl. csak 4 kapcsolásra van szükség a munkanapokon), akkor a felesleges kapcsolásokat úgy iktathatja ki, hogy azok időpontját és hőfokát az utolsó, használni kívánt kapcsolás időpontjára és hőfokára állítja be.

#### **11.2.2. A programozás lépéseinek bemutatása**

#### • **A telefonos applikáció használatával:**

- a) A programozás módba lépéshez érintse meg a  $\ddot{\mathbf{m}}$  ikont. Ekkor a kijelzőn megjelenik a programozási képernyő.
- b) A programozási képernyő tetején, a "**Programozási mód**" felirat mellett található az aktuálisan kiválasztott programozási mód jelölése. Ezt megérintve tud a programozási módok között váltani az alábbiak szerint:
	- **12345,67:** 5+2 mód
	- **123456,7:** 6+1 mód
	- - **1234567:** 7+0 mód
- c) A programozási mód jelölése alatt találhatók az adott programozási módhoz tartozó kapcsolások. A kapcsolások adatait (időpont, hőmérséklet) az adott értéket megérintve tudja megváltoztatni.

d) A programozás befejezéséhez és a termosztáthoz tartozó képernyőhöz való visszalépéshez érintse meg a bal felső sarokban található < ikont.

A korábban beállított program a programozás módba történő ismételt belépéssel bármikor újból ellenőrizhető.

- **A termosztáton:**
	- a) A programozás módba lépéshez érintse meg kb. 5 másodpercig a  $\Theta$  gombot. Ekkor a kijelzőn az óra helyén megjelenik a "LOOP" felirat és az aktuális nap helyén az aktuálisan kiválasztott programozási módhoz tartozó jelölés.
	- b) A  $\Delta \nabla$  gombok segítségével válassza ki a kívánt programozási módot a következők szerint:
		- **5+2 mód** esetén: **12345**
		- **6+1 mód** esetén: **123456**
		- **7+0 mód** esetén: **1234567**

Ezt követően érintse meg ismét a  $\Theta$  gombot.

c) Ezt követően lehetősége nyílik az egyes kapcsolási időpontok és hőmérsékletek megadására, megváltoztatására, az alábbiak szerint:

- A kapcsolási időpontok között a  $\Theta$  gomb segítségével tud váltani. A módosítás alatt lévő program megjelenik a kijelző alján a "**PERIOD**" felirat mellett. A módosítás alatt lévő program megjelenik a kijelző alján a "**PERIOD**" felirat mellett.
- A S gomb segítségével a kapcsolási időponthoz tartozó adatok (hőmérséklet, időpont óra értéke, időpont perc értéke) között válthat.
- Az értékek állítása minden esetben a  $\Delta \nabla$  gombok segítségével történik.

A hétközi napok programjának beállítása után következik a hétvégi napok programjának a beállítása. Az aktuálisan állítás alatt lévő napot és kapcsolást a kijelzőn éppen villogó ikon mutatja.

d) A korábban beállított program a programozás lépéseinek megismétlésével bármikor újból ellenőrizhető.

**Figyelem!** Programozás során a kapcsolások időpontjai kizárólag úgy módosíthatók, hogy azok továbbra is időrendi sorrendben maradjanak.

#### **11.2.3. Programmódosítás a következő programkapcsolásig**

Amennyiben a termosztát programozott üzemmódban van, de szeretné a beállított hőmérsékletet vagy ventilátorfokozatot a következő programkapcsolásig ideiglenesen módosítani, akkor ezt a következőképpen teheti meg:

- A telefonos applikáció használatával: a  $\zeta$   $\Rightarrow$  ikonok segítségével vagy a kör alakú skálán lévő csúszka (rovátka) mozgatásával a hőmérsékletet, míg a **%** ikon segítségével a ventilátorfokozatot tudja módosítani. Ekkor az alkalmazásban az  $(\widehat{A})$  ikon helyett megjelenik a  $\widehat{A}$  ikon.
- A termosztáton: a  $\Delta \nabla$  és **\$** gombok segítségével. Ekkor a termosztát kijelzőjén megjelenik egyszerre a  $\mathcal{P}_{\text{FINPROBEN}}$ és a  $\mathbb{R}$  ikon is.

Az ily módon beállított hőfok és/vagy ventilátorfokozat a következő programkapcsolásig lesz érvényben.

A "Programmódosítás a következő programkapcsolásig" üzemmód a következőképpen van jelölve:

- A telefonos applikációban: a  $\mathcal{F}$  ikonnal
- A termosztáton: a  $\bigoplus_{\text{measurable}}$  és a  $\bigoplus_{\text{Mannal}}$  ikonnal

#### 12. GYAKORLATI TANÁCSOK, FELMERÜLT PROBLÉMÁK KEZELÉSE

#### **Probléma a Wi-Fi kapcsolattal**

Abban az esetben, ha a terméket nem tudja a Wi-Fi hálózathoz csatlakoztatni, vagy nem lehet vezérelni az Interneten keresztül, mert a termék és az internetes kezelőfelület közötti kapcsolat megszakadt és az alkalmazás azt írja ki, hogy a készülék nem elérhető, akkor javasoljuk, hogy ellenőrizze a weboldalunkon összegyűjtött Gyakran Ismételt Kérdések (GYIK) listát, és hajtsa végre az ott leírt lépéseket.

#### **Alkalmazás használata**

A telefonos/tabletes alkalmazás folyamatos fejlesztés alatt áll. Javasolt az alkalmazás frissítése mindig a legújabb verzióra, mert a felhasználói élmény folyamatosan javul, új funkciók érhetők el az újabb verziókban.

## GYAKRAN ISMÉTELT KÉRDÉSEK

Amennyiben úgy gondolja, hogy a készüléke nem megfelelően működik, illetve bármilyen problémája akad annak használata során, akkor javasoljuk, hogy olvassa el a honlapunkon található Gyakran Ismételt Kérdéseket (GYIK), amiben összegyűjtöttük a készülékeink használata során leggyakrabban felmerülő problémákat, kérdéseket, illetve azok megoldásait:

#### **http://www.computherm.info/gyik/**

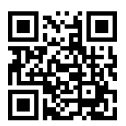

A felmervült problémák döntő többsége a honlapunkon található tanácsok segítségével könnyedén, szakember segítsége nélkül is megoldható. Amennyiben nem talált megoldást a problémájára, javasoljuk, hogy keresse fel szakszervizünket.

**Figyelem! A gyártó nem vállal felelősséget semmilyen, a készülék használata során fellépő esetleges közvetlen vagy közvetett kárért, bevételkiesésért.**

### 13. MŰSZAKI ADATOK

- Védjegy: COMPUTHERM
- Modellazonosító: *E300FC*
- Hőmérséklet-szabályozó osztály: **I. osztály**
- Szezonális helyiségfűtési hatásfokhoz való hozzájárulás: **1 %**
- **• Hőmérséklet mérési tartomány:** 0 °C 50 °C (0,1 °С-os lépésekben)
- **• Hőmérséklet mérési pontosság:** ±0,5 °C
- **Beállítható hőmérséklet tartomány:** 5 °C 99 °C (0,5 °C-os lépésekben)
- **• Kapcsolási érzékenység:** ±0,1 °C ±1,0 °C (0,1 °C-os lépésekben)
- **• Hőmérséklet kalibrálási tartomány:** ±3 °C (0,1 °C-os lépésekben)
- **• A termosztát tápfeszültsége:** 200-240 V AC; 50/60 Hz
- **• Kimeneti feszültség:** 230 V AC
- **• Kimeneti terhelhetőség:**
	- Szelep kimenetek: 3 A (1 A induktív terhelés)
	- Ventilátor kimenetek: 5 A (1,5 A induktív terhelés)
- **• Működési frekvencia:** Wi-Fi (b/g/n) 2,4 GHz
- **• Tárolási hőmérséklet:** -5 °C … +55 °C
- **• Üzemi páratartalom:** 5 % 95 % kondenzáció mentes
- **• Környezeti hatások elleni védettség:** IP20
- **• Készenléti állapot teljesítményfelvétele:** max 0,5 W
- **• Méretek:** 86 x 86 x (17+33) mm
- **• Tömege:** 185 g termosztát
- **• Hőérzékelő típusa:** NTC 3950 K 10 kΩ 25 °C-on

A COMPUTHERM *E300FC* típusú Wi-Fi fan-coil termosztát megfelel a RED 2014/53/EU valamint az RoHS 2011/65/EU direktíváknak.

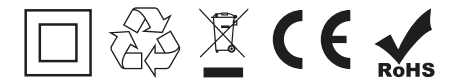

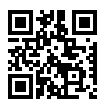

#### **Gyártó: QUANTRAX Kft.**

 H-6726 Szeged, Fülemüle u. 34. Telefon: +36 62 424 133 • Fax: +36 62 424 672 E-mail: iroda@quantrax.hu Web: www.quantrax.hu • www.computherm.info

**Származás:** Kína

**Copyright © 2022 Quantrax Kft. Minden jog fenntartva.**